Van Dedemstraat 6 1624 NN Hoorn 0229 - 56 21 10 info@leza.nl www.leza.nl

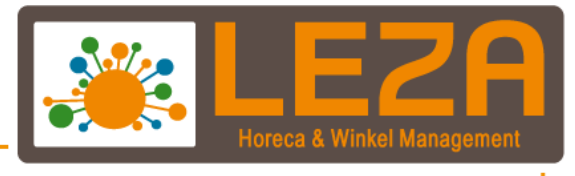

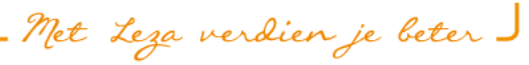

## **CCV** Mobile

Quick Start Guide A920

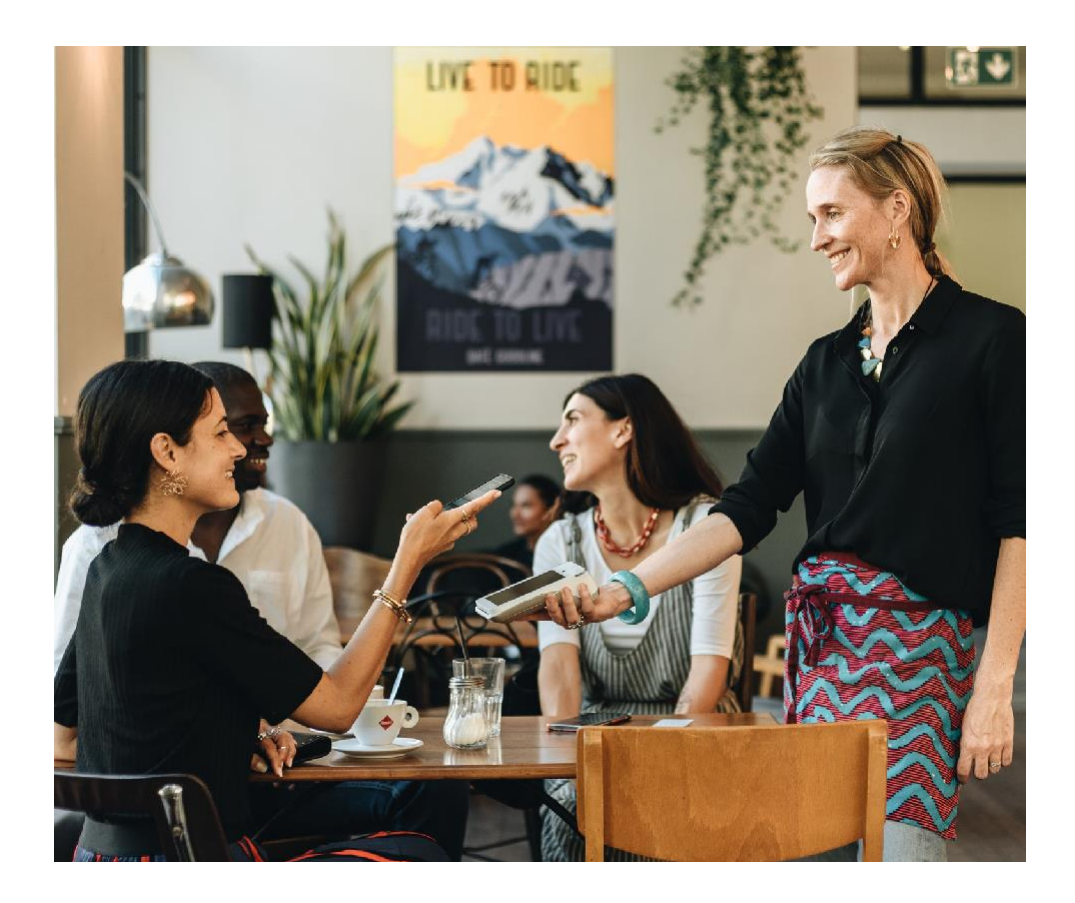

### Gefeliciteerd!

Je hebt je nieuwe betaalautomaat ontvangen. De CCV Mobile A920 is een multifunctionele mobiele betaalautomaatmetbonprinter die zowel door jou als de klant bediend wordt. Je start een betaling en de klant gebruikt hetzelfde apparaat om de betaling te voldoen.Gebruik de CCV Mobile A920 alsstandalone oplossing of in combinatie met een kassasysteem.

De CCV Mobile A920 maakt gebruik van een Android besturingssysteem. Je betalingsverkeer stuur je aan met verschillende apps. In deze Quick Start Guide vind je veel voorkomende handelingen om direct met je nieuwe betaalautomaat aan de slag te gaan.

# $\Box$ Inhoud

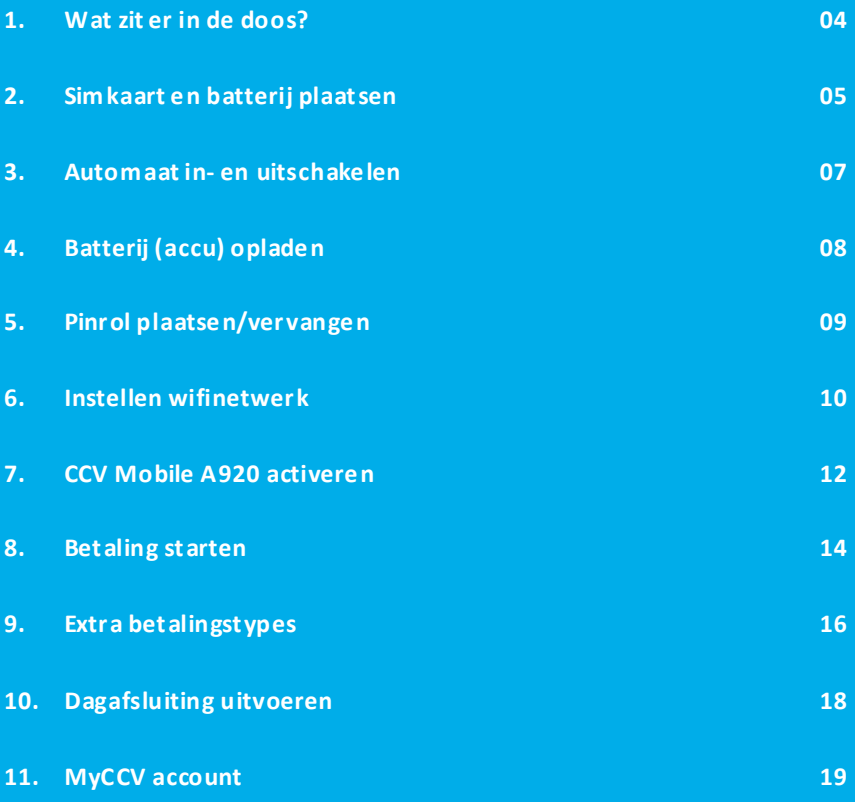

### 1. Wat zit er in de doos?

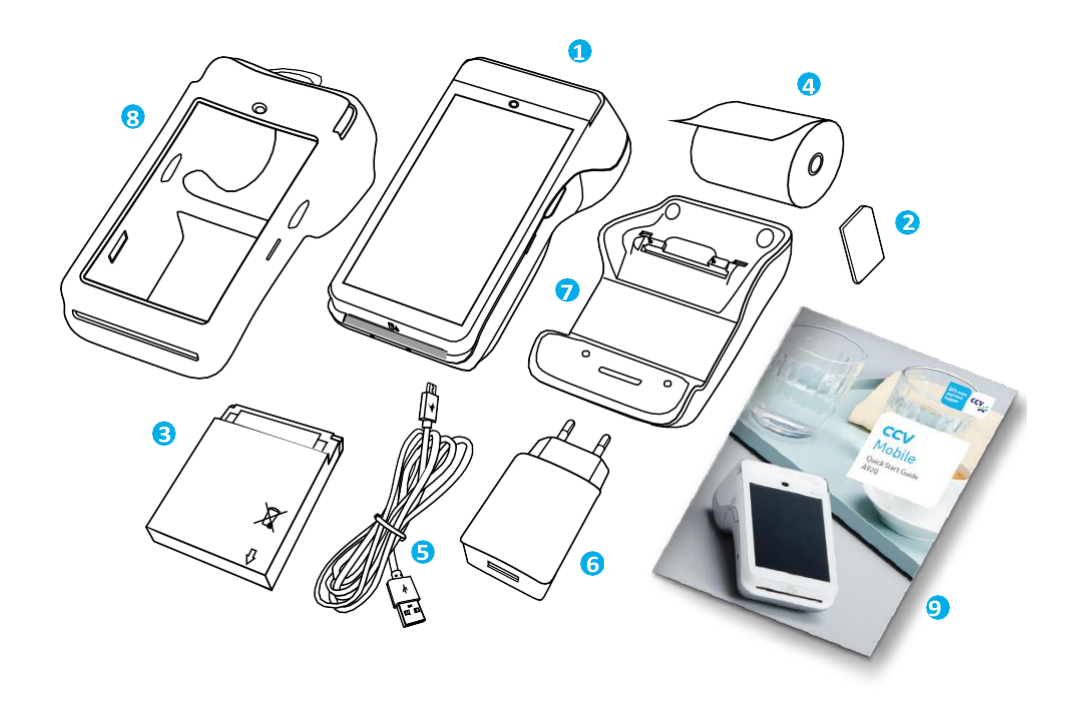

- **CCV Mobile A920 betaalautomaat Simkaart Batterij Pinrol (3x) Voedingskabel (USB) Docking station\* Case\* Deze Quick Start Guide**
- **USB-lader**
- 4

**\* Bij huur, kooppakket en/of servicecontract standaard meegeleverd.**

## 2. Simkaart en batterij plaatsen

Je automaat wordt in demeeste gevallen geleverdmeteen simkaartdie al geplaatst is. Je kan dan direct verder gaan met de activatie van je CCV Mobile A920. Wil je zelf een simkaart in je automaat plaatsen? Volg dan deze stappen op:

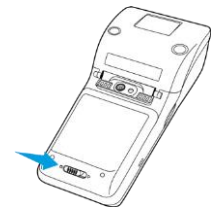

**1** Beweeg het schuifje onderin de automaat naar rechts om de batterijklep te openen.

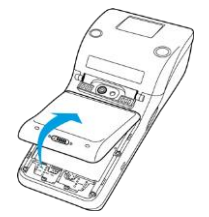

**2** Trek het batterijklepje naar boven. Je kan deze nu uit de automaat tillen. Op dat moment is de batterij te zien.

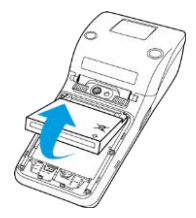

**3** Til de batterij (tussen je duim en wijsvinger) aan de onderkantuit de automaat omhoog.

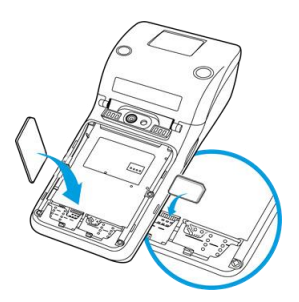

**4** Plaats de simkaart in het apparaat. Zorg dat het schuine hoekje rechtsboven zit, zoals op de afbeelding te zien is.

#### *Extra uitleg:*

Op de onderplaat van de automaat zie je twee kleine icoonties staan: SIM1 en TF. Deze icoontjes verwijzen naar de twee openingen. De opening voor de simkaart is de linker opening. Schuif de simkaart met de schuine kant rechtsbovenin de SIM1 (TF/SIMCARD) opening, dus onder het zilveren beugeltje, met de chip naar beneden.

Duw de simkaart aan tot deze niet verderkan, de simkaartwordt dan bijna volledig bedekt door het beugeltje.

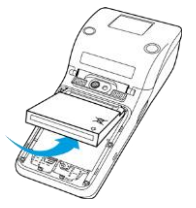

**S** Plaats de batterij terug.

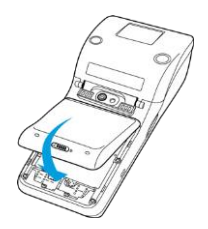

6 Plaats de batterijklep terug door eerst de bovenkant en vervolgens de onderkant vast te klikken. Zo voorkom je dat de uiteindes aan de bovenkant afbreken en de klep het apparaat niet goed afsluit.

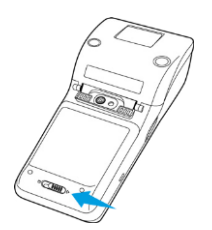

**7** Beweeg hetschuifje onderinde automaat naar links om de batterijklepte sluiten.

## 3. Automaat in- en uitschakelen

Door middel van de aan- en uitknop zet je gemakkelijk en snel de CCV Mobile A920 aan of uit.

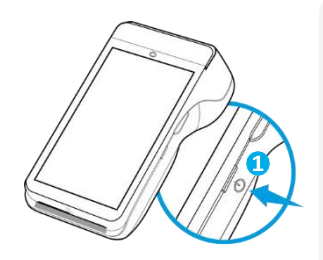

#### **CCV Mobile aanzetten**

Druk op de(<sup>I</sup>) knop en houd deze 3-5 seconden vast 1 De verlichting van het scherm springt aan en de software wordt geladen.

#### **CCV Mobile uitzetten**

Druk op de(<sup>I</sup>) knop en houd deze ingedrukt totdat het afsluitmenu verschijnt. Zie scherm.

Je hebt hier verschillende opties tot je beschikking: Vliegtuigmodus, Sound, Reboot en Uitschakelen.

Klik op Uitschakelen.<sup>3</sup>

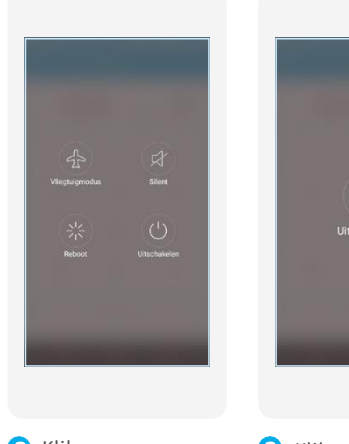

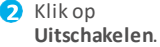

**B** Klik op het icoon **Uitschakelen** om de CCV Mobile A920 uit te zetten.

Druk je naast de icoontjes dan wordt de actie bij scherm**2** afgebroken. Ook bij scherm **3** kan er naast het icoontje gedrukt worden om het uitschakelen af te breken. Je keert dan terug naar scherm **2** .

## 4. Batterij (accu) opladen

Voer de volgende handelingenuit om de batterij van de betaalautomaat op te laden met de voedingskabel.

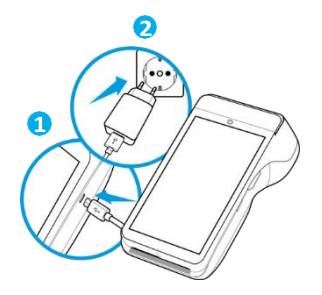

**O** Voedingskabel aansluiten Sluit de voedingskabel aan op de USB-lader en

de betaalautomaat.

2 Op netstroom aansluiten Steek de USB-lader in het stopcontact.

#### Batterij wordt opgeladen

Wanneer de betaalautomaat is aangesloten op netstroom verschijnt op het scherm de oplaadstatus van de batterij.

Is jouw CCV Mobile A920 geleverd met eendocking station, voer dan onderstaande handelingen uit. Heb je de CCV Mobile A920 niet in gebruik, plaats dan de betaalautomaat op het docking station.

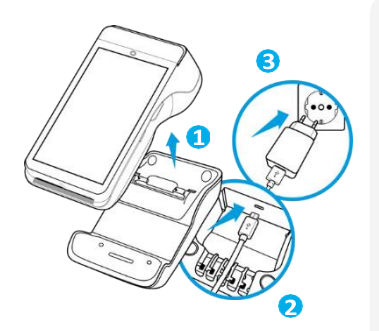

#### **CCV Mobile A920 verwijderen**

Haal de CCV Mobile A920 van je docking station.

#### Voedingskabel aansluiten

Sluit de voedingskabel aan op de USB-lader en het docking station. Gebruikde kabelgeleideromde kabel vastte zetten.

#### 6 Op netstroom aansluiten

Steek de USB-lader in het stopcontact.

#### Batterij wordt opgeladen

Wanneer je de betaalautomaat op hetdocking station legt, verschijnt op hetscherm de oplaadstatus van de batterij.

## 5. Pinrol plaatsen/vervangen

Je automaat wordt in de meeste gevallen geleverd met een pinrol die al geplaatst is. Je kan dan direct verdergaan met de activatie van je CCV MobileA920. Wil je een pinrol inje automaat vervangen? Volg dan onderstaande stappen:

**1** Beweeg het lipje op de printerklep vande pinrolhouder naar buiten om de printerklep te openen. **2** Maak de printerklep helemaal open. **B** Plaats de pinrol zoals op de afbeelding.

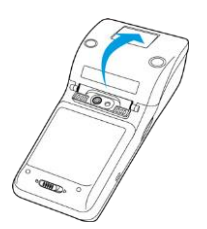

**4** Sluit de klep van de pinrolhouder.

Zijn de pinrollen op?

Bestel ze gemakkelijk en snel via je betaalautomaat en profiteer meteen van 15% korting. Scan de QR-code en bekijk stapsgewijshoe je nieuwe pinrollen besteld. Bestellen via de webshop kan ook: www.ccv.eu/nl/webshop/accessoires/pinrollen

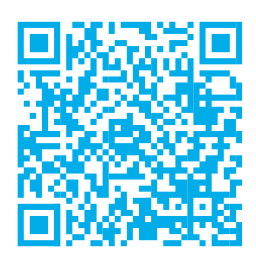

## 6. Instellen wifinetwerk

Om je CCV Mobile A920 op het wifinetwerk aan te sluiten volg je de onderstaande handelingen. Gebruik bij voorkeur een beveiligd wifinetwerk. Je kan je betaalautomaat naast wifi ook instellen op 4G, hiervoor is eensimkaartnodig. Heb je geen simkaart? Neem dan contact op met CCV.

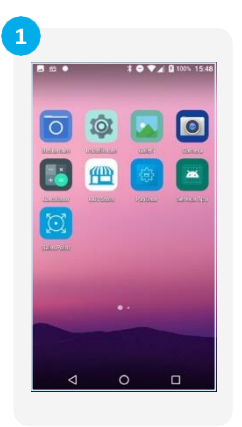

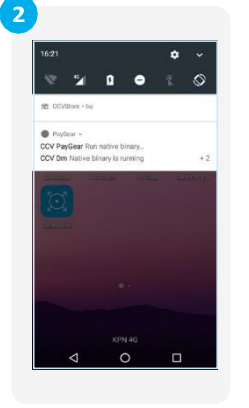

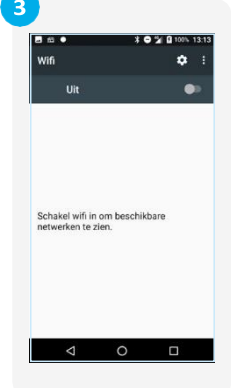

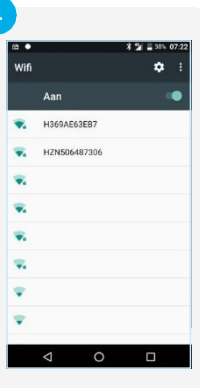

Beweeg met je vinger op het startscherm, van boven naar beneden.

Swipe het scherm naar beneden. Houd het wifi icoontie, links bovenin, even ingedrukt.

Zet **wifi 'Aan'** door het schuifje naar rechts te bewegen.

Selecteer het gewenste wifinetwerk.

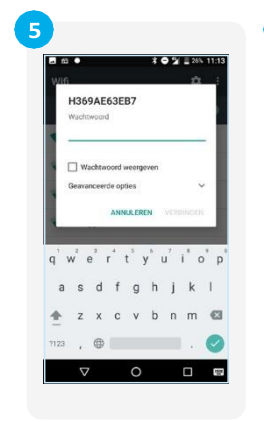

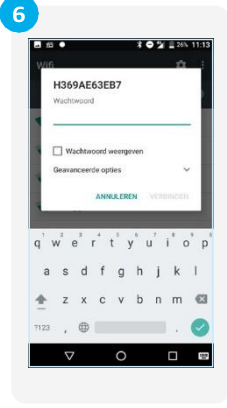

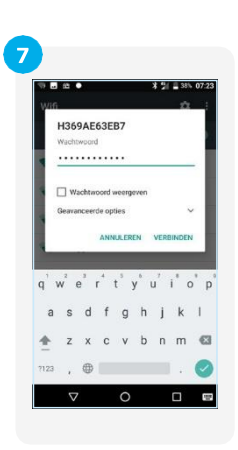

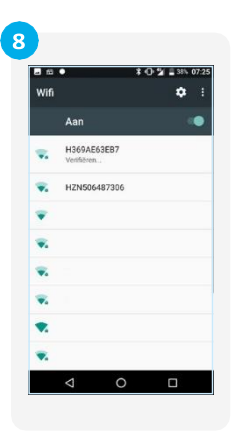

Vul het wachtwoord in. Klik op **Verbinden**. Het wachtwoord wordt gecontroleerd.

Het IP-adres wordt opgehaald.

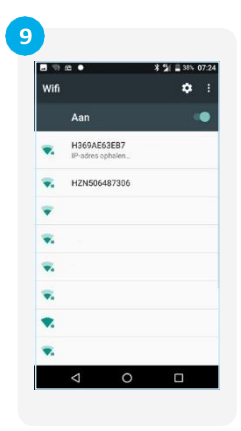

Je CCV Mobile A920 is verbonden met het wifinetwerk. Keer terug naar het startscherm door op de $O$  in de navigatiebalk te klikken.

∥≣็

#### **UPDATES**

Goed om te weten: updates van de CCV Mobile A920 vinden plaats via het mobiele netwerk (4G) en wifi. Het wordt aangeradende CCV Mobile A920 via wifi in te stellen.

## 7. CCV Mobile A920 activeren

Als je automaat is opgestart en verbinding heeft, activeer je de automaat. Dit doe je met behulp van de SalesPoint app. Gebruik voor het activeren je MyCCV gegevens. Heb je nog geen MyCCV account? Ga dan naar hoofdstuk 11.

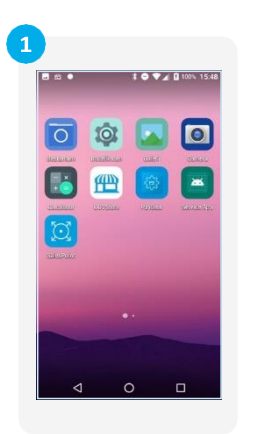

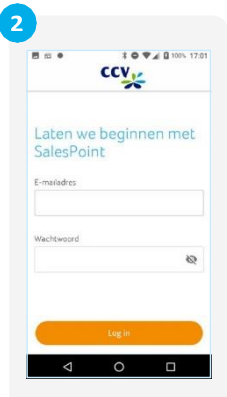

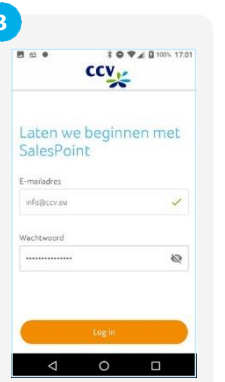

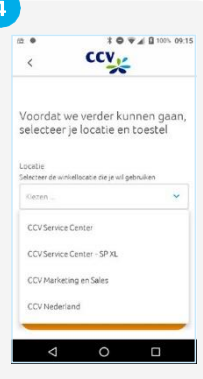

Open de **SalesPoint** app. Activeer de SalesPoint

app met je MyCCV gegevens: **e-mailadres** en **wachtwoord**.

6

#### Klik op **Log in**. Selecteer de juiste **locatie**.

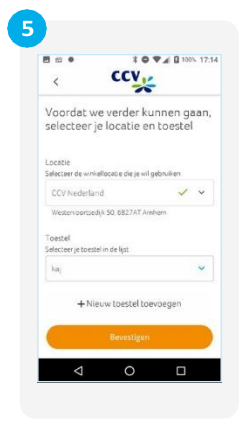

Klik op **+ Nieuw toestel toevoegen**. Voer een nieuwe **Toestelnaam** in.

Heb je al een toestel aangemaakt? Selecteer deze dan uit de lijst.

**Wall Brook 1714** ccv<sub>y</sub>  $\overline{\epsilon}$ Voordat we verder kunnen gaan, selecteer je locatie en toestel CCV Nederland Westervoortsedijk 50.6827A'  $k\mathbf{a}$  $4920$ kaj  $\circ$  $\Box$ 

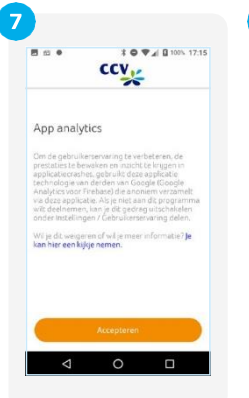

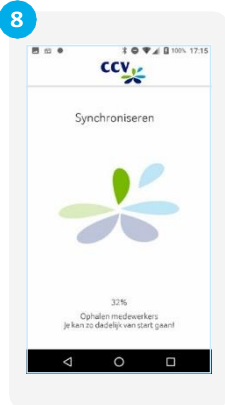

Je betaalautomaat wordt gesynchroniseerd.

Klik op **Bevestigen** of **Doorgaan**. Heb je meerdere apparaten? Zorg ervoor dat je deze aan de hand van de naam van elkaar kan onderscheiden.

Na het invoeren van je toestel en het bevestigen ervan, volgt er een scherm over 'App analytics'. Kies **Accepteren** om door te gaan.

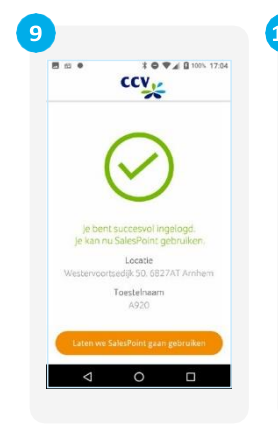

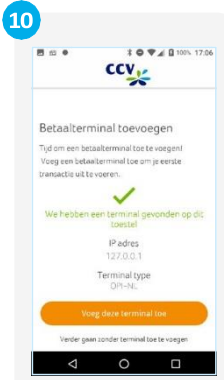

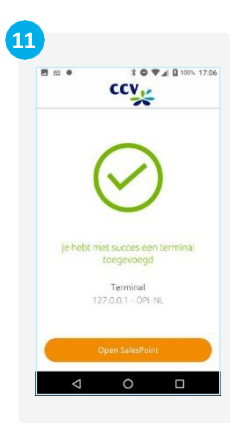

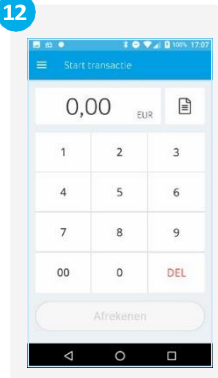

Klik op **Laten we SalesPoint gaan gebruiken**.

Klik op **Voeg deze terminal toe** om te starten.

Klik op **Open SalesPoint** om een transactie te starten.

Start een transactie.

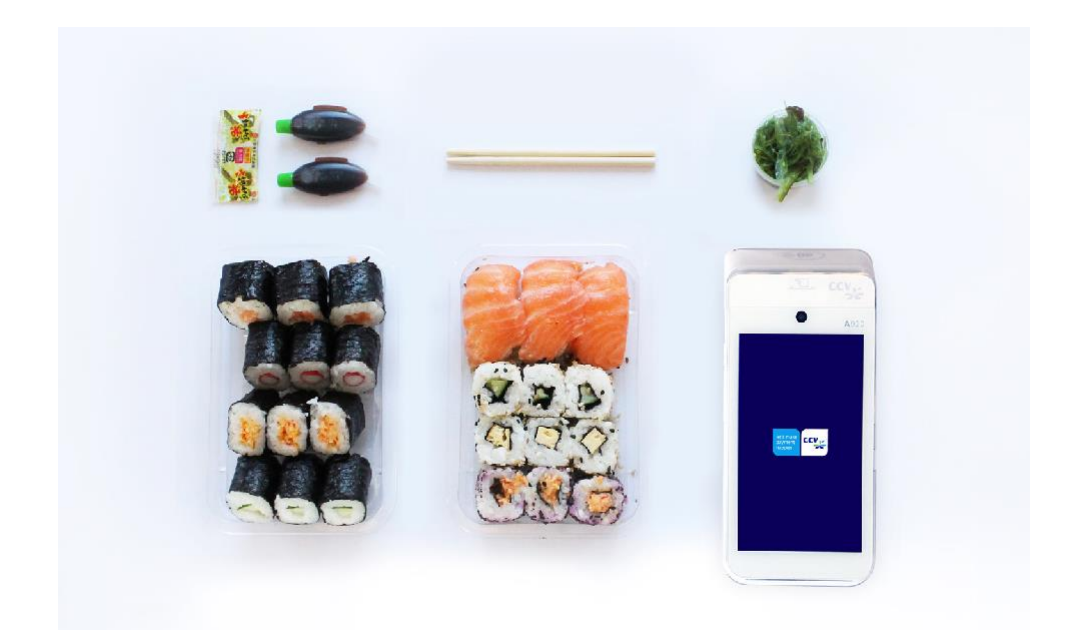

## 8. Betaling starten

Je voert een betaling als volgt uit:

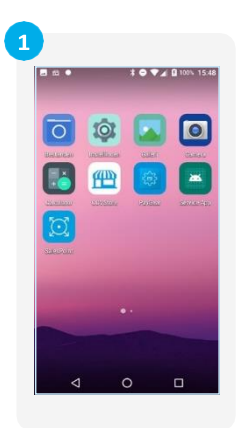

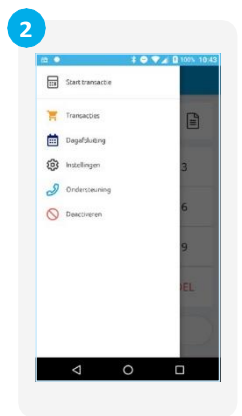

Als je de SalesPoint app nog niet geopend hebt, open je deze. Klik daarna linksboven op-

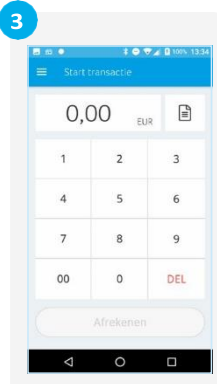

Kies **Start Transactie**. Toets het totaalbedrag van de transactie in.

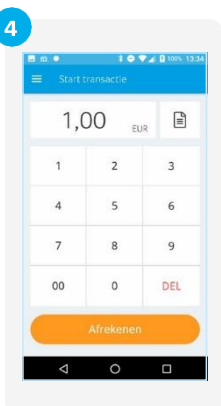

In dit voorbeeld is het totaalbedrag van de transactie € 1,00. Klik vervolgens op de knop **Afrekenen**.

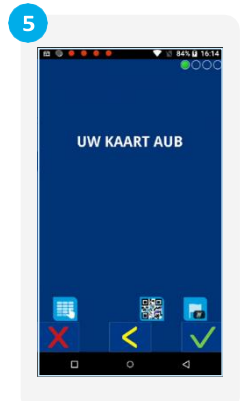

Wanneer de betaling bij een CCV Mobile A920 is verstuurd, verandert het display. Zo kun je zien bij welke betaalstap de klant zich bevindt.

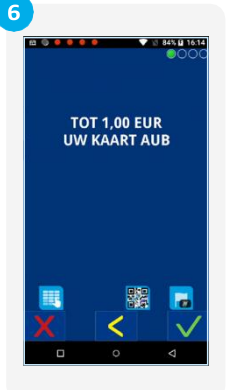

De klant betaalt contactloos (aan bovenzijde of achterkant), met chip of via de magneetkaartlezer.

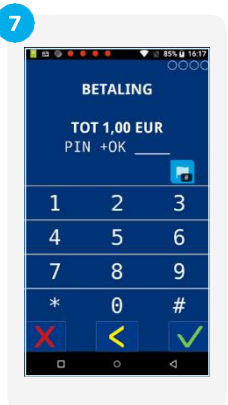

De klant voert, wanneer daar om gevraagd wordt, een pincode in.

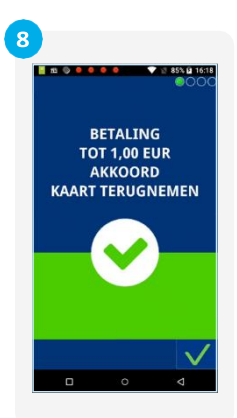

De klant verwijdert de pinpas.

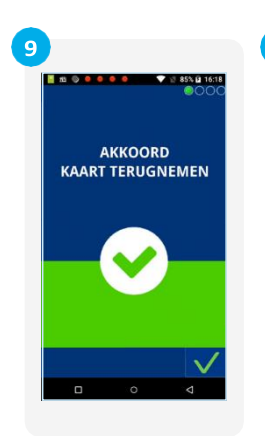

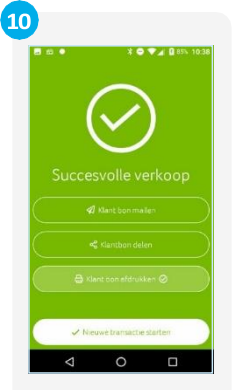

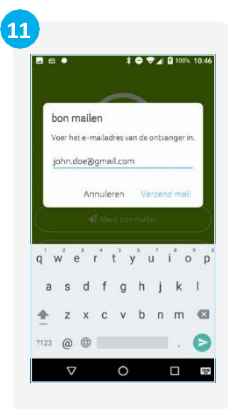

 $\circ$ 

 $\overline{12}$ 

De betaling is akkoord. Je keert terug naar het

medewerkersscherm. De bon wordt geprint. Klik op **Klant bon mailen** als je de bon naar je klant wil sturen of kies **Nieuwe transactie starten**.

Heb je gekozen voor **Klant bon mailen**, voer dan het e-mailadres van de klant in en verstuur de bon.

Je krijgt de melding dat de bon naar de klant is gemaild enkele seconden in beeld.

Klik op **Nieuwe transactie starten**.

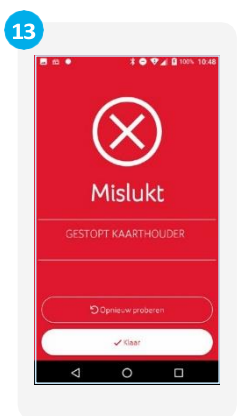

door de klant. Klik op Is de transactie niet gelukt, dan krijg je bovenstaande melding is de transactie gestopt **Opnieuw proberen** of **Klaar**. te zien. In dit voorbeeld

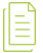

#### **KLANTBON DELEN**

De functie klantbon delen is niet van toepassing op de CCV Mobile A920.

## 9. Extra betalingstypes

In de SalesPoint app is het mogelijk om verschillende transactiesoorten (betalingstypes) aan- of uit te zetten. Naast een betaling is het ook mogelijk om een terugbetaling (retourpinnen) of een reservering uit te voeren. Hieronder lees je hoe dit werkt.

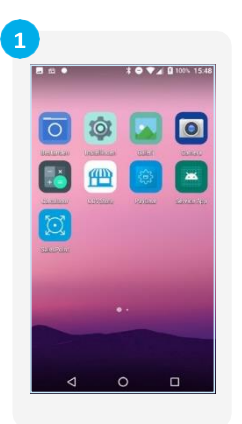

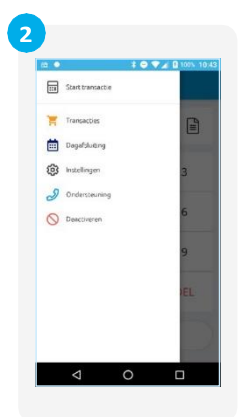

Als je de SalesPoint app nog niet geopend hebt, open je deze. Klik daarna linksboven op $\equiv$ . Klik op **Instellingen**. Klik op **Extra**

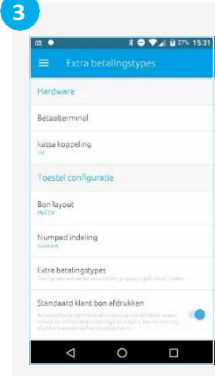

**betalingstypes**.

 $\sim$ 

Terunhetaling

**Reservering** 

Δ

De opties **Terugbetaling** en **Reservering** staan aan. Je kan de transactiesoorten aan- of uitzetten door het schuifje naar rechts of links te bewegen.

**X ● ▼⊿ B275 153** 

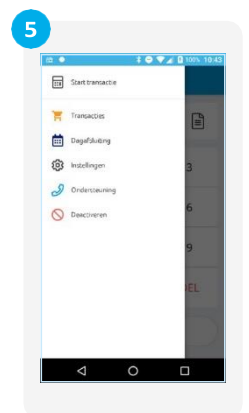

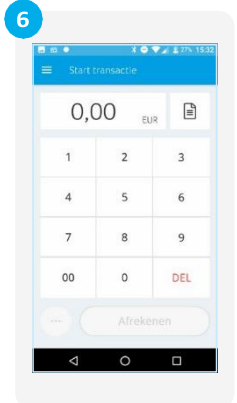

Ga naar **Start transactie** door bovenin het scherm op < te klikken. Voer eenbedrag in. Klik op de **…**

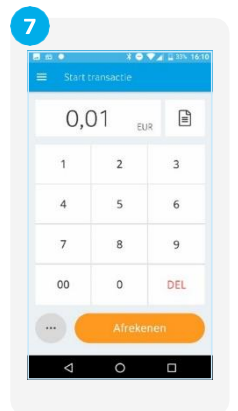

linksonder voormeer transactiesoorten.

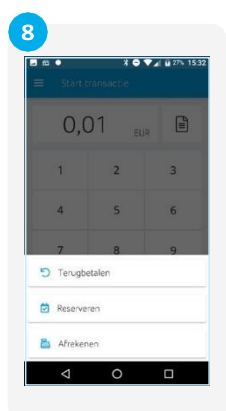

Kies hier uit **Terugbetalen**, **Reserveren** of **Afrekenen**.

Klik linksboven  $\circ \equiv$ .

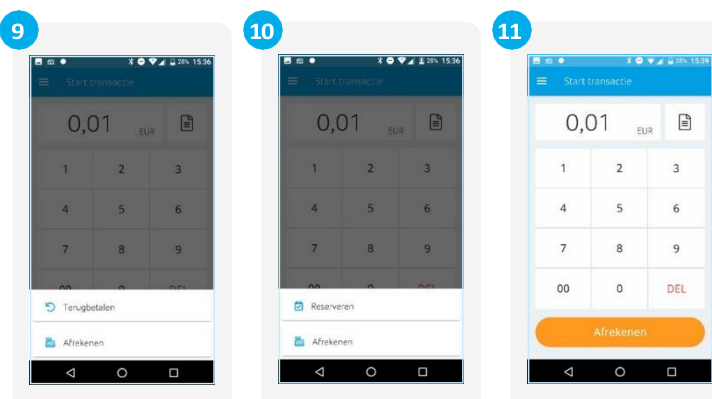

Als je **Reserveren** hebt uitgezet dan kan je alleen **Terugbetalen** en **Afrekenen**.

Als je **Terugbetalen** hebt uitgezet dan kan je alleen **Reserveren** en **Afrekenen**.

| 0,01           | EUR            | $\mathbb{E}$            |
|----------------|----------------|-------------------------|
| $\overline{1}$ | $\overline{2}$ | $\overline{\mathbf{3}}$ |
|                | 5              | 6                       |
| $\sqrt{7}$     | 8              | 9                       |
| 00             | $\circ$        | DEL                     |
|                | Afrekenen      |                         |
|                | ۰              | Ω                       |

Heb je **Terugbetalen** en **Reserveren** uitgezet dan kan je alleen **Afrekenen**.

### ſĒ

### **SOORTEN TRANSACTIES**

De CCV Mobile A920 ondersteunt meerderetransactiesoorten (betalingstypes). Welke transactie je kan uitvoeren is afhankelijk van je transactieverwerker en de betaalpas van de klant.

## 10. Dagafsluiting uitvoeren

De SalesPoint app houdt je dagtotalen bij. Wanneer je een dagafsluiting uitvoert in de SalesPoint app,sluit je de betaalperiode enstart je direct een nieuwe periode op. Op het rapport van de dagafsluiting wordende totalen van de afgeslotenperiode weergegeven. Het afsluiten van de dag gaat als volgt:

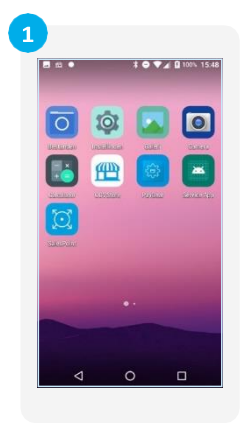

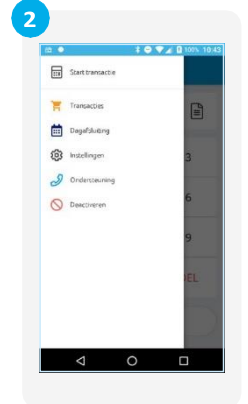

Als je de SalesPoint app nog niet geopend hebt, open je deze. Klik daarna linksboven op $-$ .

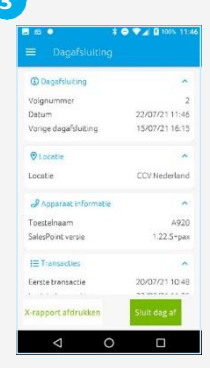

Klik op **Dagafsluiting**. Voor meer informatie schuif je met je vinger over het scherm.

> De dagafsluitingen volgen elkaar op in volgnummer.

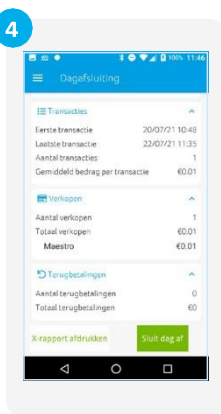

Klik op **Sluit dag af** om de dagafsluiting te voltooien.

Met de knop **X-rapport afdrukken**, print je een tussentijds overzicht.

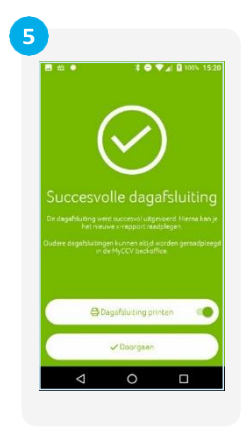

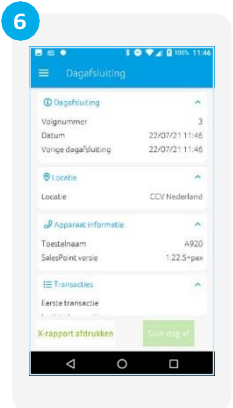

De dagafsluiting is geslaagd! Print de dagafsluiting door het schuifje naar rechts te bewegen. Klik op **Doorgaan**.

Na **Sluit dag af** keert de SalesPoint app terug naar het beginscherm, de totalen (bij transacties) staan weer op nul. Klik linksboven op-

### **DAGAFSLUITING ZONDER OPENING?**

Bij de CCV Mobile A920 is een dagopening niet nodig. Na het afsluiten van de dag wordt direct de nieuwe periode/ dag voor je geopend. Elke dagafsluiting wordt als pdf binnen MyCCV bewaard.

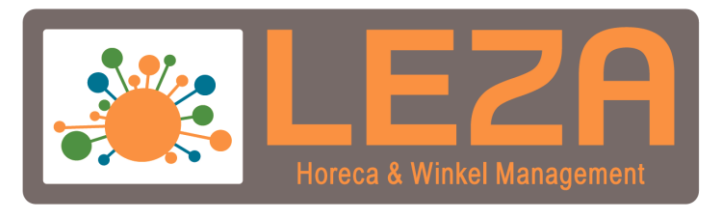

Met Leza verdien je beter